# CREATE A LAYOUT TAB LABELED "ANSI B"

PLEASE USE THE FOLLOWING SETTINGS IN "PAGE SETUP MANAGER"

- $\bullet$  Printer = "Adobe Pdf"
- PAPER SIZE =  $11'' \times 17''$
- 
- $\bullet$  PLOT AREA = "LAYOUT"
- 
- 
- 
- 
- 
- 
- 
- 
- 
- · PLOT OFFSET
- 
- $\bullet \bullet \quad \times \quad = \quad .09375"$
- 
- $\bullet \bullet \quad Y = .09375"$
- Apply "Monochrome for pdf" as color table

FOLLOW THESE STEPS:

- 1. SET LAYER TO "TITLE BLK"
- 2. CREATE A RECTANGLE WITH FIRST POINT AT 0,0 AND SECOND POINT AT 16.75,10.75

**STEPS** 

3. EXPLODE THE RECTANGLE

4. OFFSET THE SIDES OF THE RECTANGLE TO THE INSIDE BY .1875"

5. OFFSET THE TOP AND BOTTOM OF THE RECTANGLE TO THE INSIDE BY .4375"

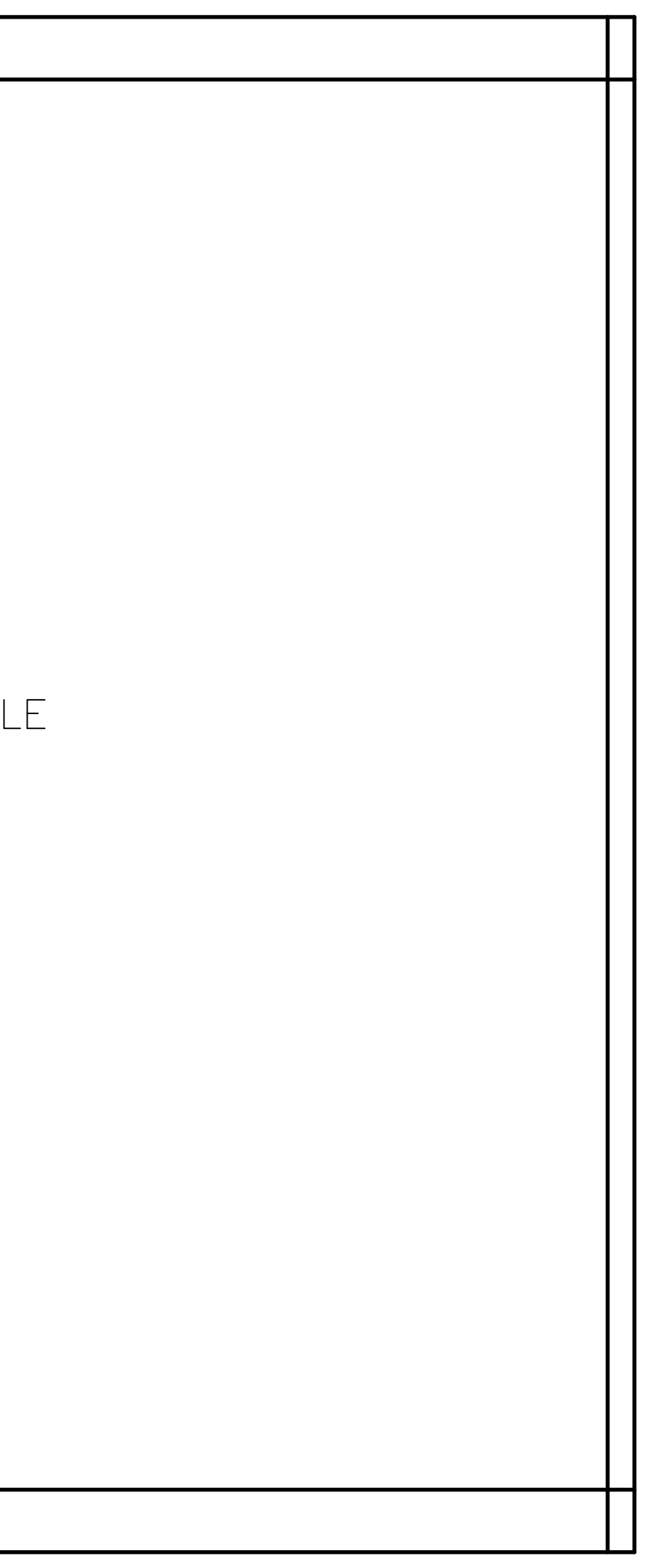

## STEPS 6. DELETE THE OUTSIDE RECTANGLE 7. TRIM THE OUTSIDE CORNERS

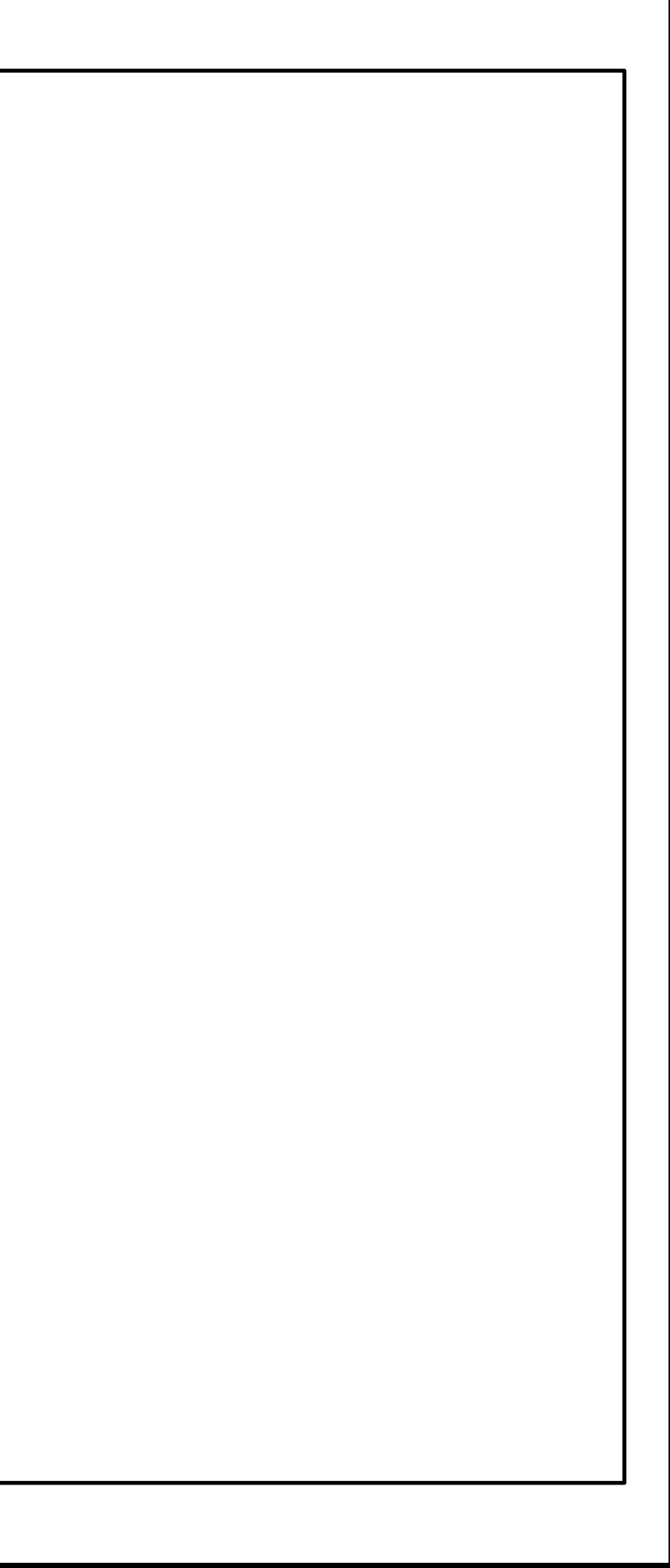

#### **STEPS** COPY THE "ANSI B" LAYOUT AND RENAME IT "ANSI A" 8. 9. SELECT THE "ANSI A" LAYOUT TO MAKE IT ACTIVE 10. EDIT "PAGE SETUP MANAGER" AND CHANGE PAPER SIZE TO "LETTER"

## **STEPS** 11. STRETCH THE TITLEBLOCK TO THE LEFT BY 6" 12. STRETCH THE TITLEBLOCK TO THE BOTTOM BY 2.5"

15. EDIT "PAGE SETUP MANAGER" AND CHANGE PAPER SIZE TO "ANSI C"

STEPS 13. COPY THE "ANSI B" LAYOUT AND RENAME IT "ANSI C" 14. SELECT THE "ANSI C" LAYOUT TO MAKE IT ACTIVE

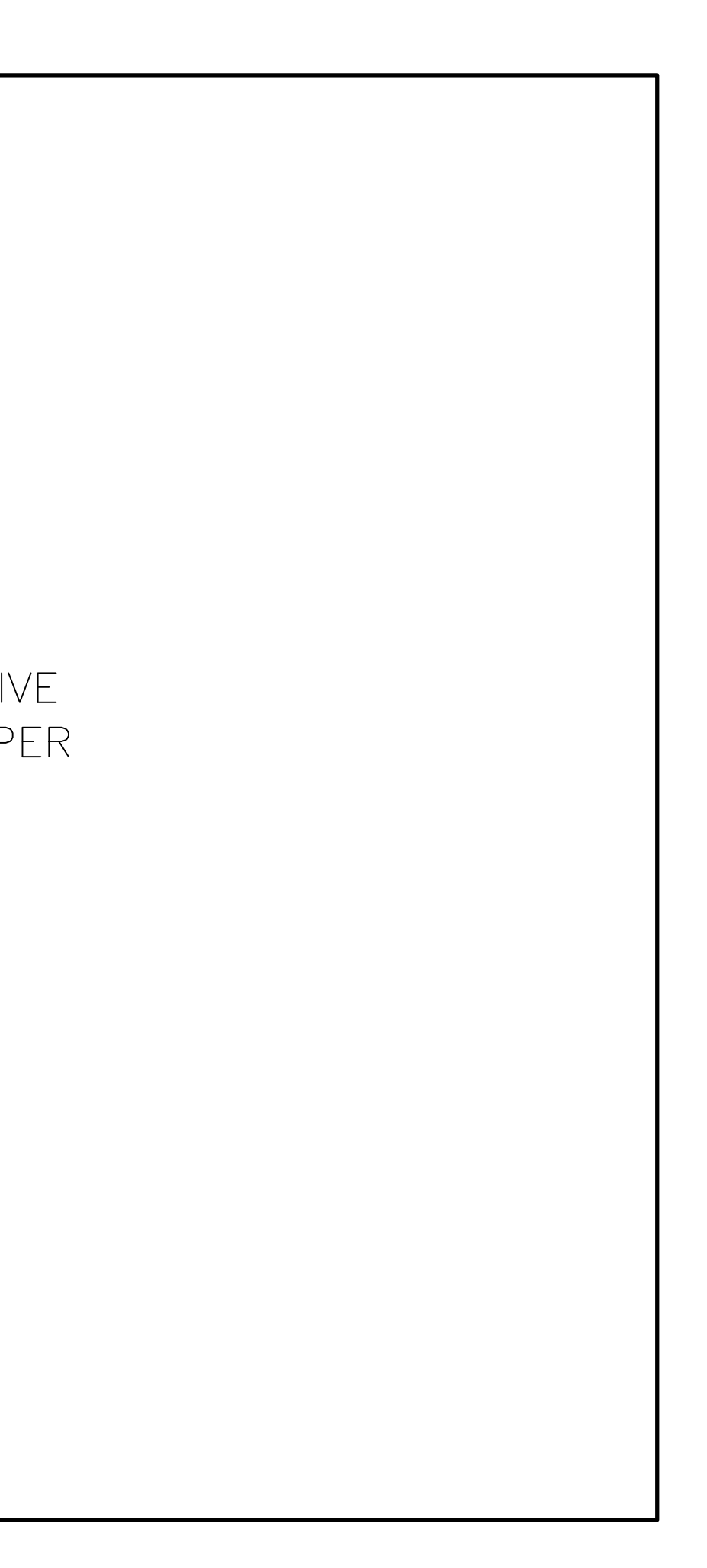

16. STRETCH THE TITLEBLOCK TO THE RIGHT BY 5" 17. STRETCH THE TITLEBLOCK TO THE TOP BY 6"

STEPS

STEPS 18. COPY THE "ANSI C" LAYOUT AND RENAME IT<br>"ANSI D" 19. SELECT THE "ANSI D" LAYOUT TO MAKE IT ACTIVE 20. EDIT "PAGE SETUP MANAGER" AND CHANGE PAPER SIZE TO "ANSI D"

STEPS 21. STRETCH THE TITLEBLOCK TO THE RIGHT BY 12"<br>22. STRETCH THE TITLEBLOCK TO THE TOP BY 5"

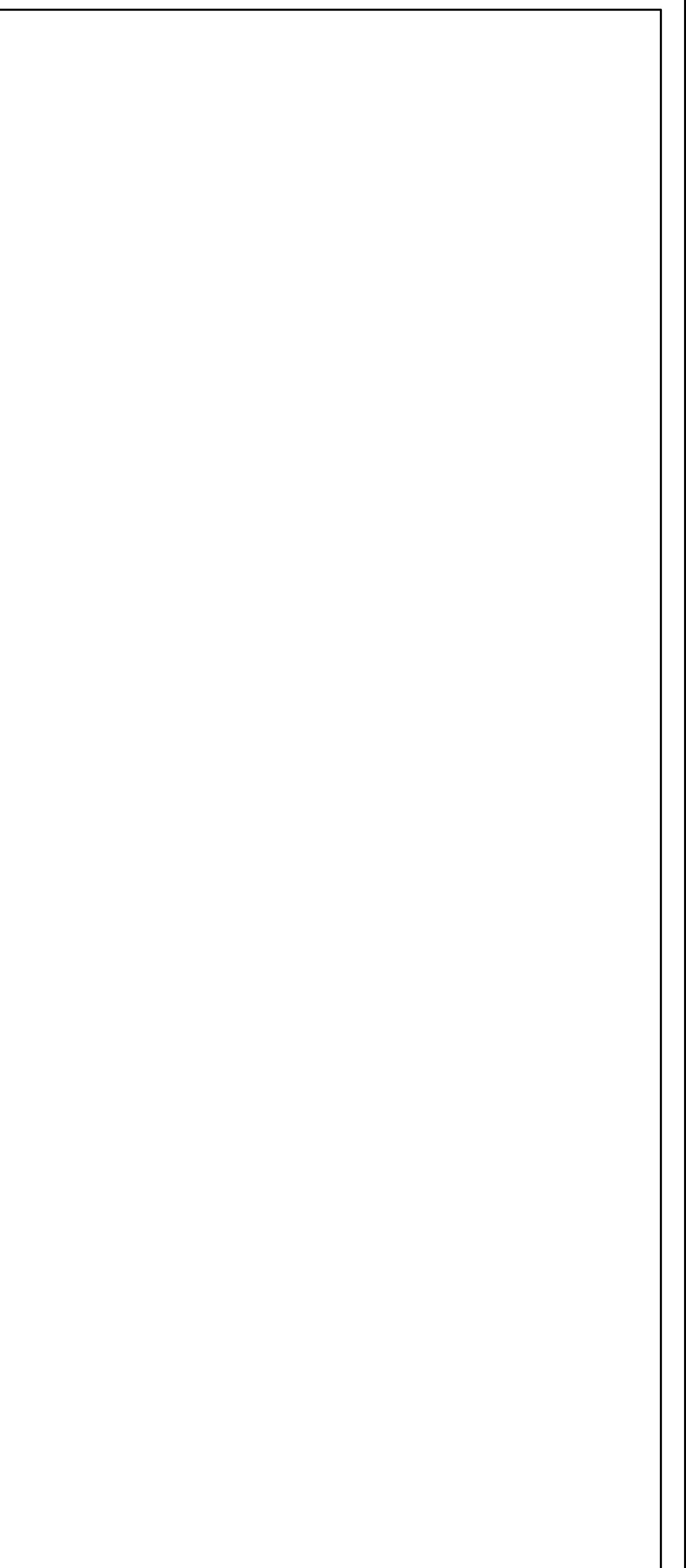

STEPS 23. COPY THE "ANSI D" LAYOUT AND RENAME IT<br>"ARCH D" 24. SELECT THE "ARCH D" LAYOUT TO MAKE IT ACTIVE 25. EDIT "PAGE SETUP MANAGER" AND CHANGE PAPER<br>SIZE TO "ARCH D"

STEPS 26. STRETCH THE TITLEBLOCK TO THE RIGHT BY 2"<br>27. STRETCH THE TITLEBLOCK TO THE TOP BY 2"

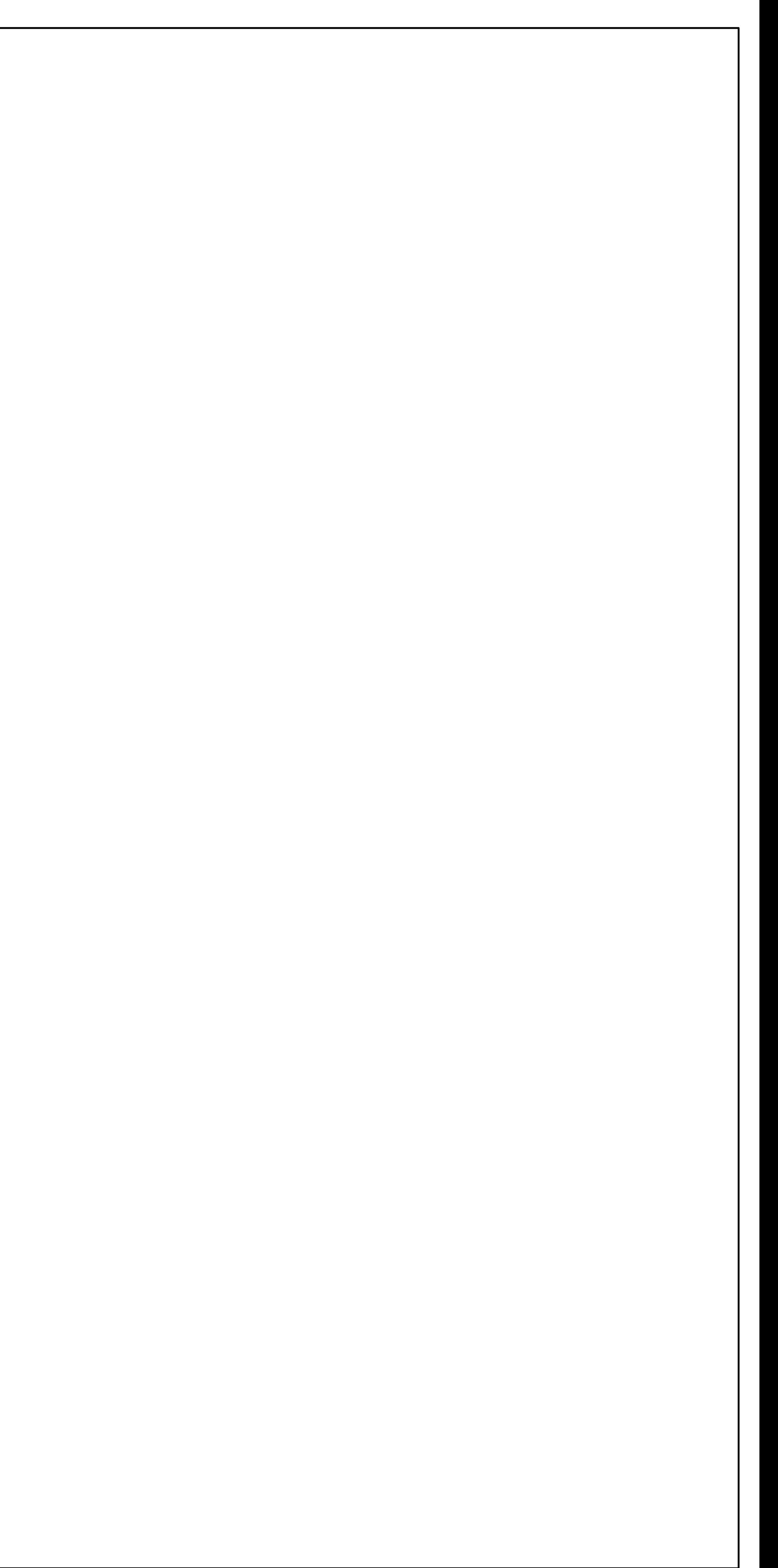

### **STEPS** 28. SELECT THE "ARCH A" LAYOUT TO MAKE IT ACTIVE 29. ADD THE FOLLOWING GEOMETRY PLACED IN THE LOWER RIGHT CORNER. THE DIMENSIONS ARE FOR REFERENCE ONLY. DO NOT CREATE THE DUPLICATE IN THE CENTER OF THE PAGE.

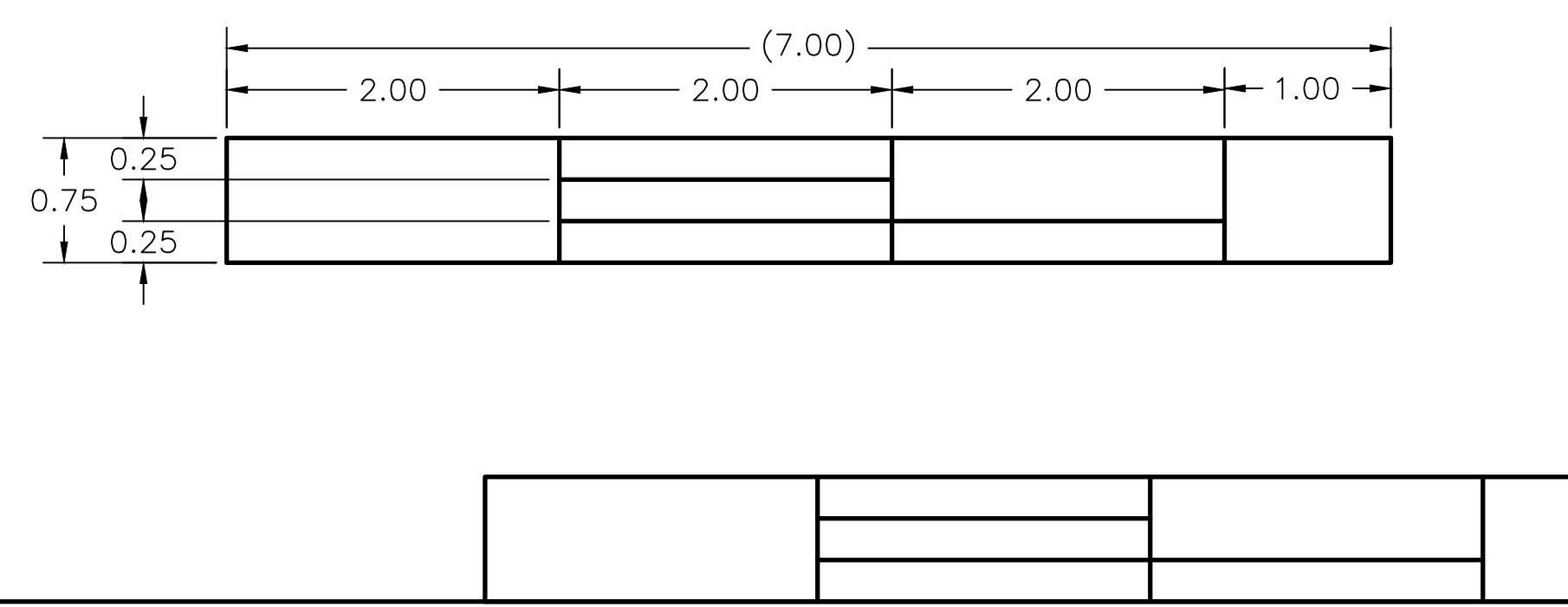

#### 30. LOCK THE LAYER "TITLE BLK" 31. SET THE CURRENT LAYER TO "TITLE TXT" 32 ADD THE FOLLOWING TEXT. - TEXT HEIGHT SHOULD BE .0625". - TEXT FONT SHOULD BE "romans" - SET JUSTIFICATION TO "TOP LEFT" - THE TEXT SHOULD BE .0625" AWAY FROM THE LEFT AND TOP OF THE BORDER. NAME: DWG NAME: SHEET NO: **COURSE:** DATE: SCALE:

**STEPS** 

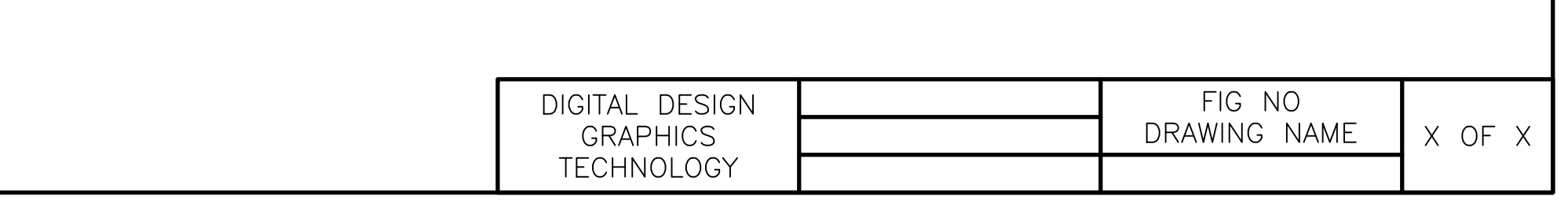

- SET JUSTIFICATION TO "MIDDLE CENTER"
- TEXT FONT SHOULD BE "romans"
- TEXT HEIGHT SHOULD BE .125".

**STEPS** 33. ADD THE FOLLOWING TEXT.

# **STEPS** 34. ADD THE FOLLOWING TEXT.

- TEXT HEIGHT SHOULD BE .125".
- TEXT FONT SHOULD BE "romans"
- SET JUSTIFICATION TO "MIDDLE RIGHT"
- THE TEXT SHOULD BE .0625" AWAY FROM THE RIGHT SIDE OF THE BORDER.

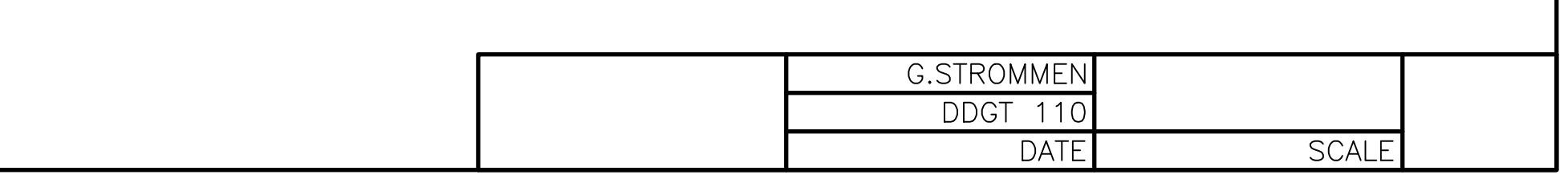

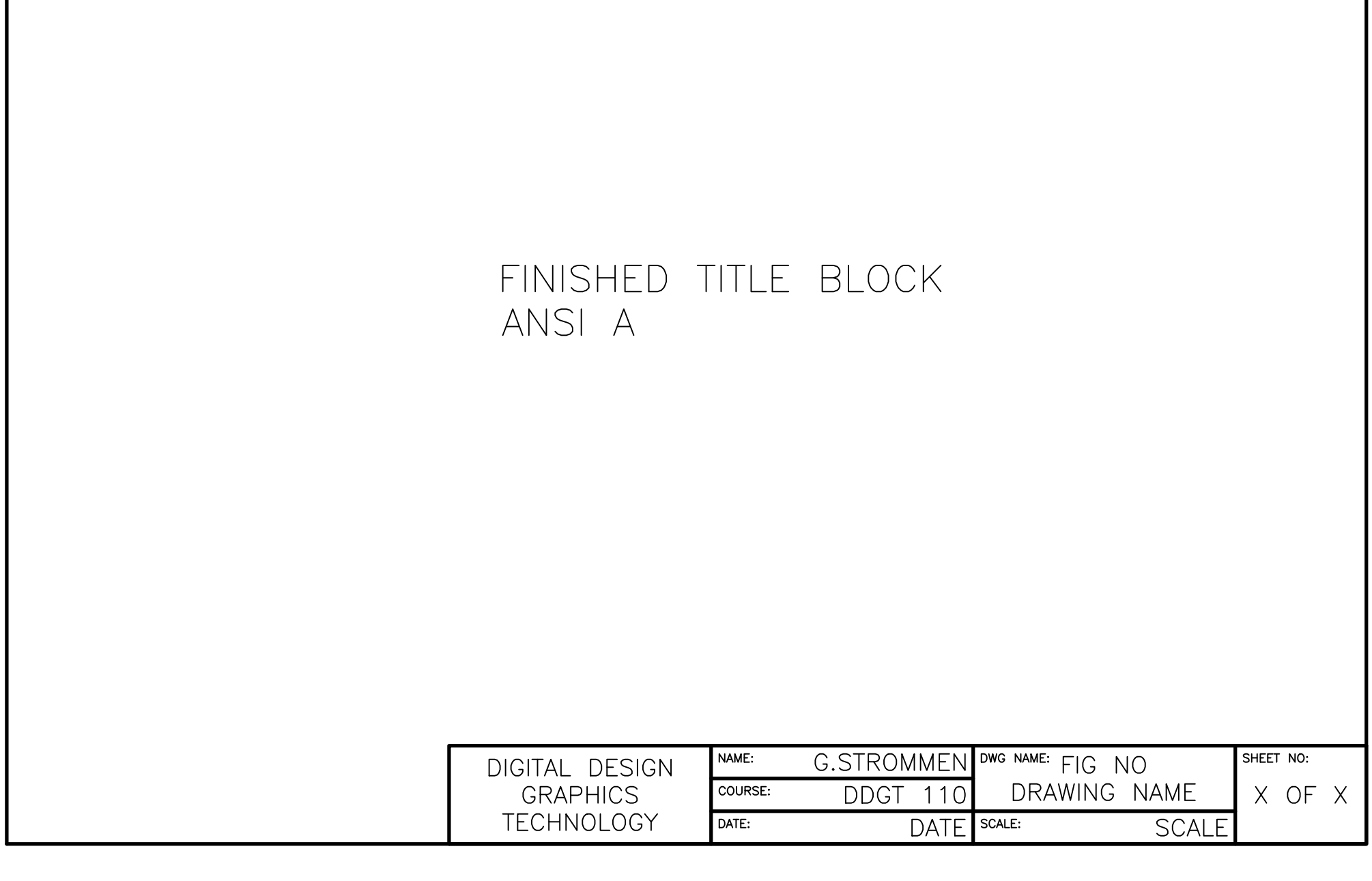